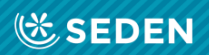

# **ENFERMERÍA<br>NEFROLÓGICA**

Publicación Oficial de la Sociedad Española de Enfermería Nefrológica

ISSN (versión impresa): 2254-2884<br>ISSN (versión digital): 2255-3517

# Registro de Usuarios

[Enfermería Nefrológica es la revista Oficial de la Sociedad Española de Enfermería Nefrológica]

# Registro de Usuarios

# Revista "Enfermería Nefrológica"

# Introducción

Bienvenido a la plataforma de la revista "Enfermería Nefrológica", a través de la cual podrá registrarse para enviarnos sus manuscritos, recibir nuestras notificaciones, consultar nuestra revista y acceder como posible revisor.

Para ello:

- Deberá ir a la web: **[www.enfermerianefrologica.com](http://www.enfermerianefrologica.com/)**

- Desde la página principal podrá Iniciar sesión en la revista o registrarse

# Registro

Si desea registrarse en nuestra web debe acceder por el apartado "Registrarse" de la misma.

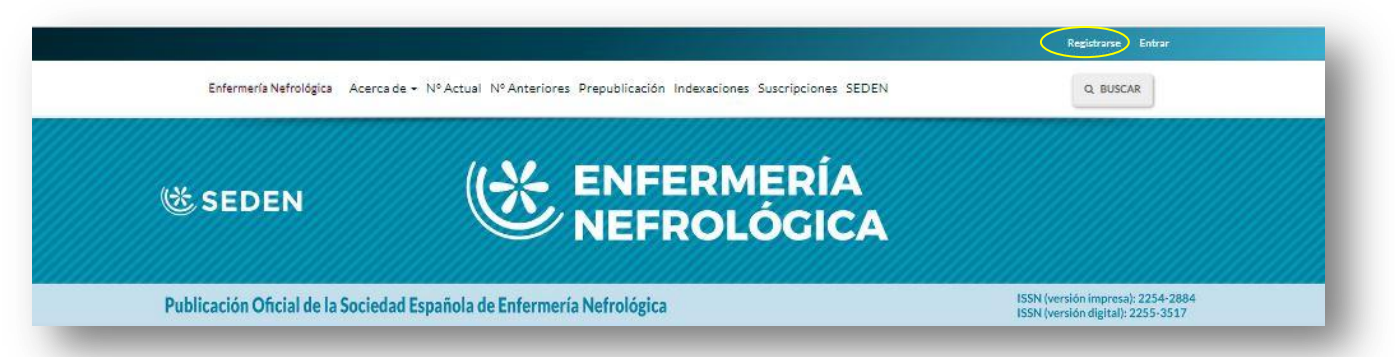

Una vez accedemos, pulsamos en "Registrarse" y abrimos el formulario de registro.

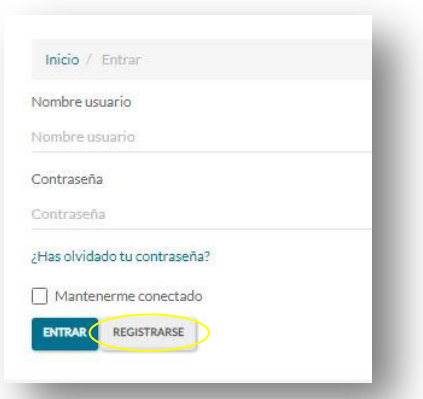

El registro se puede realizar también a través del identificador Orcid, lo cual explicaremos más adelante.

Introduciremos en el formularios los datos que se nos vayan solicitando; nombre, apellidos, afiliación o centro de trabajo, teléfono, país, correo electrónico, nombre de usuario y contraseña.

Es importante puntualizar que la inclusión del apellido debe hacerse tal como se quiere que aparezca a la hora de la publicación.

El campo "usuario" sólo admite minúsculas y números. No debe ponerse en este campo ninguna palabra que identifique al autor como su nombre o apellido (p. ej: aperez, antoniom).

Para terminar se nos solicita que aceptemos la Ley Orgánica de Protección de Datos, así como que indiquemos si se quiere recibir las notificaciones que difunda la web (esta opción es para aquellas personas que quieran estar informadas de las noticias que se produzcan en la revista, así como de la publicación de los distintos números).

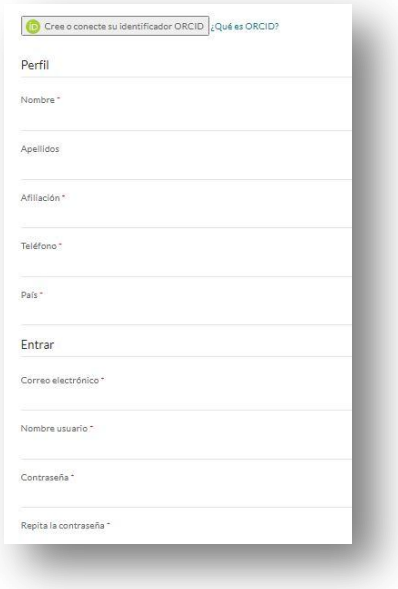

**Recordarle que en el registro deberá proporcionar los datos con los que será identificado a la hora de publicar los artículos que envíe a la plataforma.**

Aunque en esta revista los evaluadores de manuscritos son elegidos por su comité editorial, en algunas ocasiones, se permite a quien esté interesado ofrecerse para ser evaluador externo. Por lo que aunque

normalmente no estará activo, en ocasiones nos podremos encontrar que la revista nos da la opción de registrarnos pulsando en la opción: "Sí, solicitar el rol Revisor/a externo".

En intereses de revisión habrá que especificar la temática en que somos

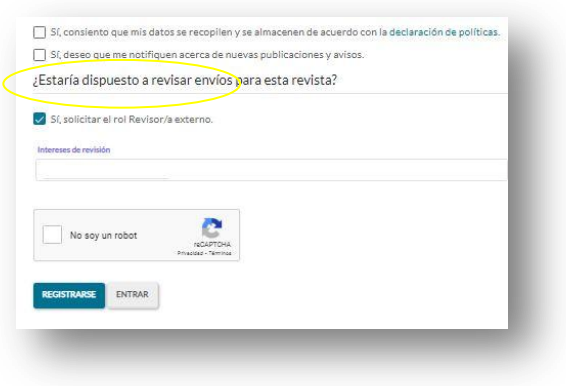

expertos para que la asignación de trabajos sea sobre esta materia.

Por último se tica el captcha de "No soy un robot" y se le da al botón azul que pone "Registrarse".

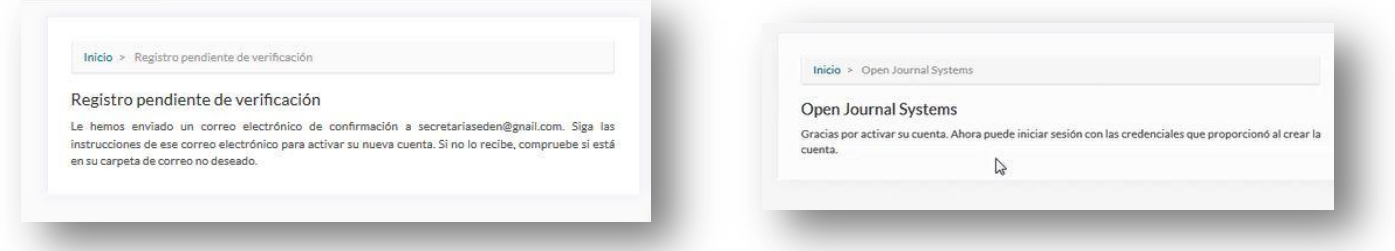

La plataforma nos enviará un correo para que

activemos la cuenta en que nos acabamos de inscribir. Una vez pulsemos en el link que nos llega en el email recibido, quedará definitivamente realizado el registro.

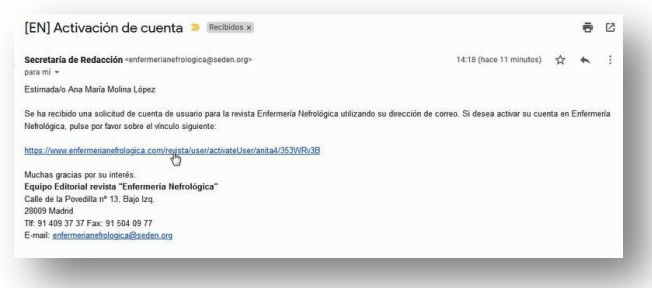

Una vez finalizado la inscripción accedemos por el apartado "Entrar" del lado derecho del cabecero de la web, introduciendo nuestro usuario y clave. Ya estaremos dentro de la plataforma.Registrarse Entrar

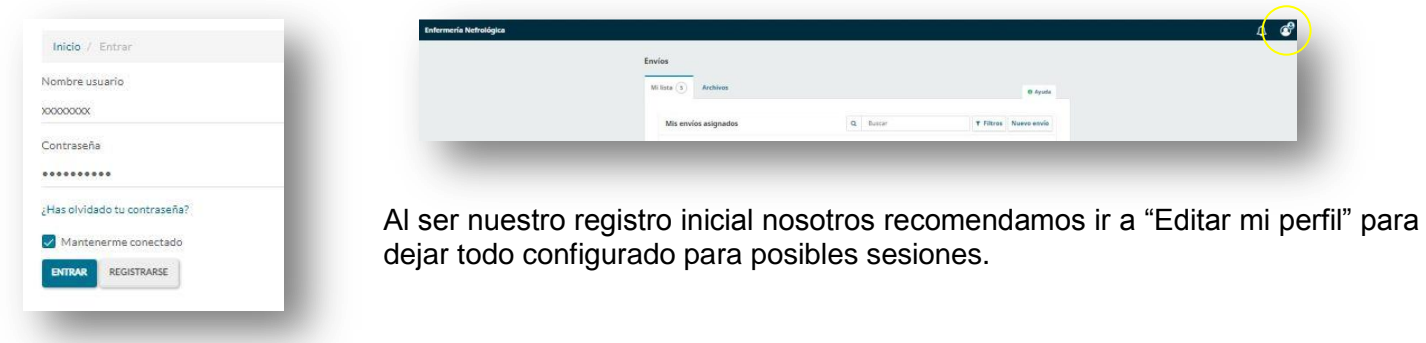

# Editar Perfil

El perfil se distribuye en distintos apartados, que es recomendable tener completados.

Asimismo arriba a la derecha se accede a una pequeña ayuda para facilitar los movimientos por la web.

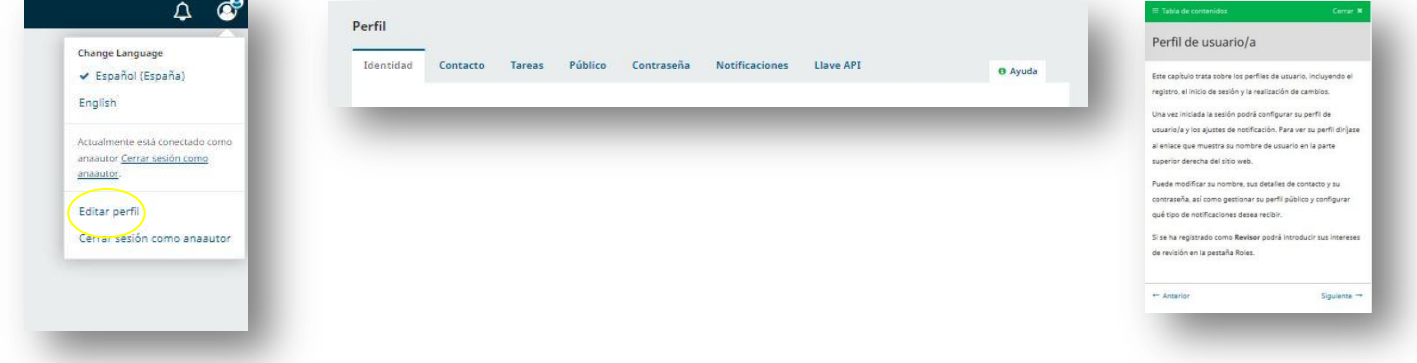

Los distintos apartados en los que se divide el perfil son:

- Identidad
- Contacto
- Tareas
- Publico
- **Contraseña**
- Notificaciones
- Llave API

## **Identidad**

En este apartado se podrán modificar los datos personales e incluso adoptar un "Nick", o nombre de usuario. Recordad que es fundamental que el nombre y apellido aparezcan de la misma manera con la que el autor quiera ser reconocido por la comunidad científica, normalmente suele ser apellidos juntos unidos por un guión medio, o sólo uno de los apellidos.

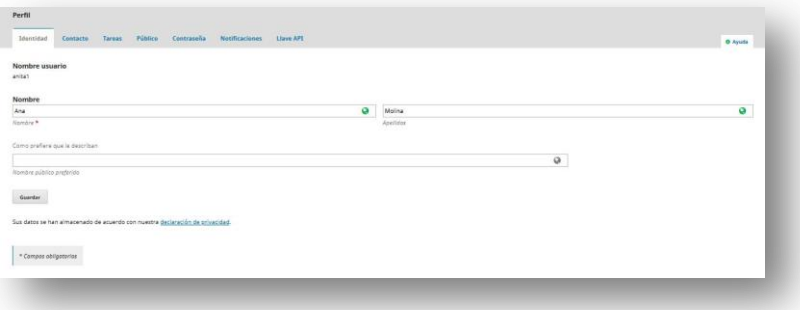

## **Contacto**

En este apartado se podrán introducir los datos personales, email, teléfono, lugar de trabajo, etc, así como el idioma en el que se quiera visualizar este lugar de trabajo (da sólo la opción Español e Inglés).

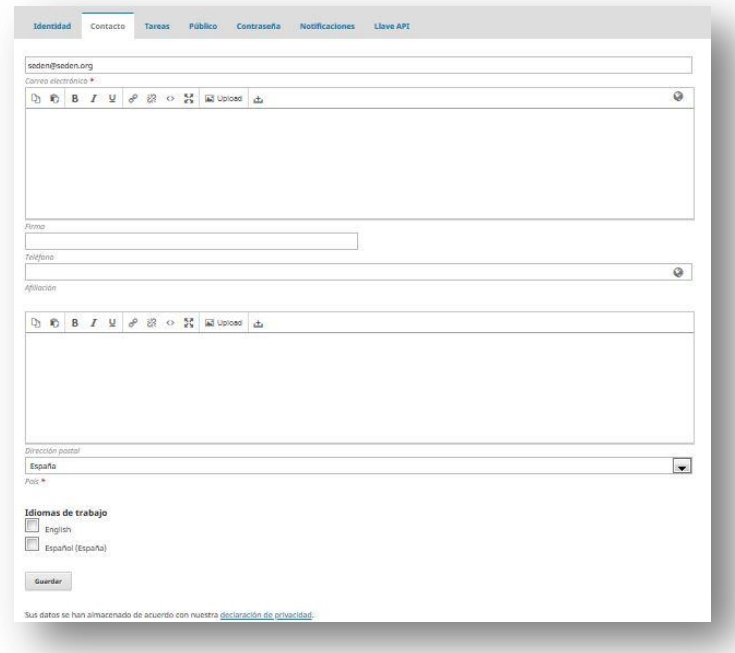

## **Tareas**

En este apartado se pueden ver los roles que se tienen asignados dentro de la revista al registrarte. La plataforma por defecto da de alta como usuario (lector) por lo que si quiere mandar un trabajo es imprescindible que se registre como autor. En caso de que el registro haya sido realizado por un evaluador éste deberá tener marcado el rol de revisor externo.

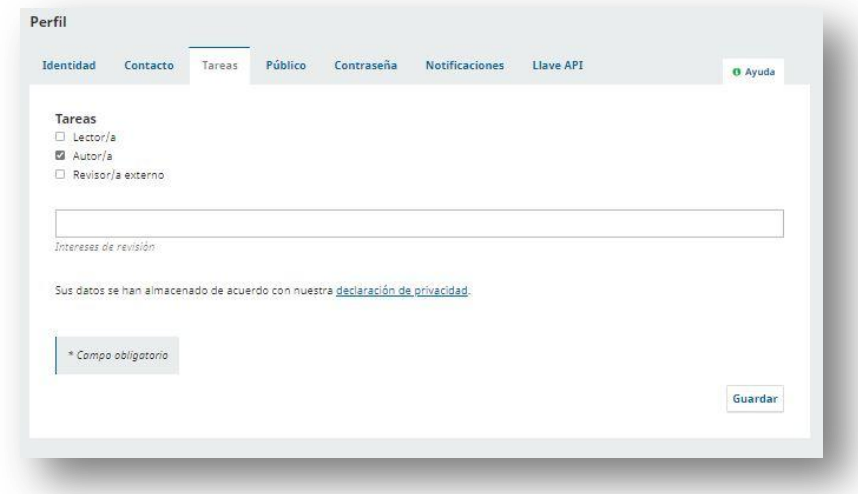

## **Público**

En este apartado, se podrán introducir datos de carácter público como pueden ser una imagen de perfil, un pequeño resumen bibliográfico o el identificador Orcid.

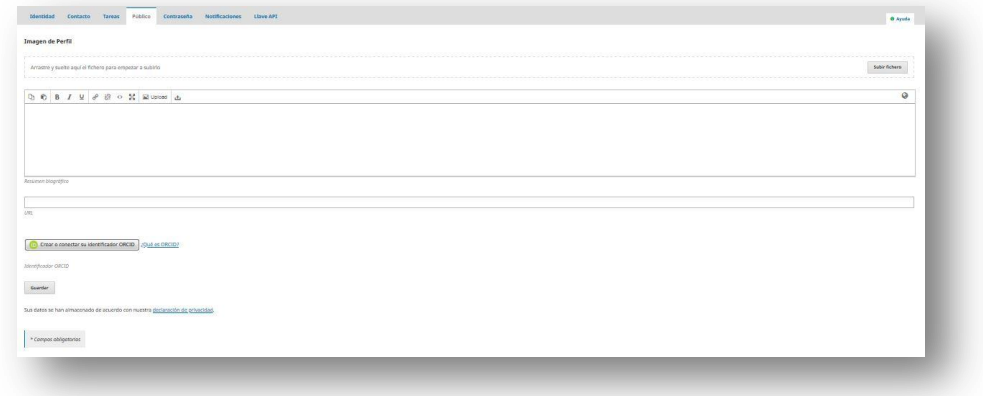

## **Contraseña**

Desde este apartado se podrá cambiar la contraseña en un perfil determinado.

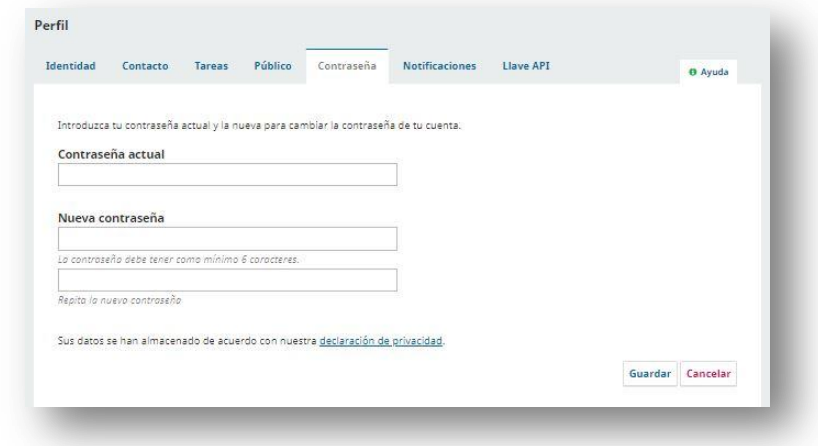

## **Notificaciones**

Desde este apartado se podrá configurar la manera en la que desea recibir notificaciones desde la aplicación.

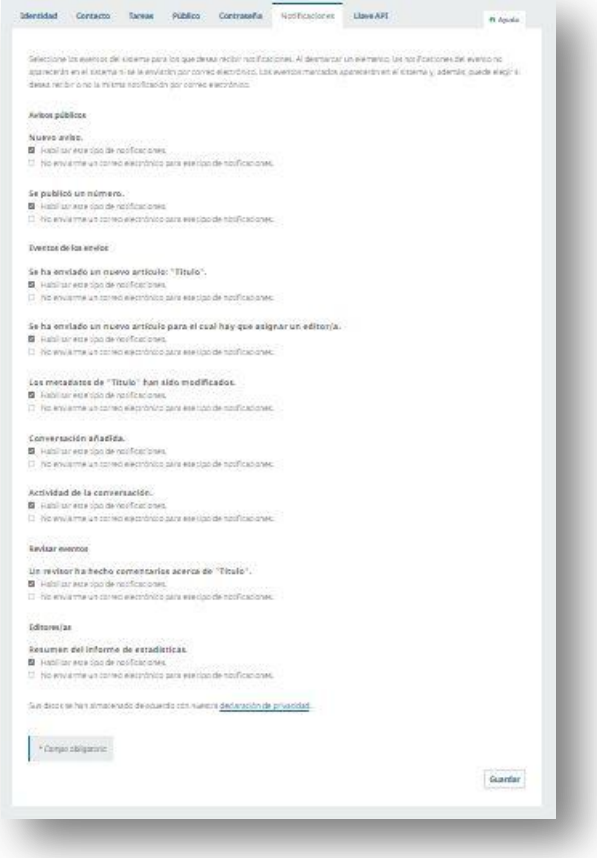

## **Avisos públicos**

Permite elegir entre las dos opciones expuestas en cada uno de los ítems:

Nuevo aviso

- Habilitar este tipo de notificaciones
- No enviarme un correo electrónico para ese tipo de notificaciones

#### Se publicó un número

- Habilitar este tipo de notificaciones
- No enviarme un correo electrónico para ese tipo de notificaciones

## **Eventos de los envíos**

#### Se ha enviado un nuevo artículo: "Título".

- Habilitar este tipo de notificaciones
- No enviarme un correo electrónico para ese tipo de notificaciones

#### **Se ha enviado un nuevo artículo para el cual hay que asignar un editor/a**

- Habilitar este tipo de notificaciones
- No enviarme un correo electrónico para ese tipo de notificaciones

#### **Los metadatos de "Título" han sido modificados**

- Habilitar este tipo de notificaciones
- No enviarme un correo electrónico para ese tipo de notificaciones

#### **Conversación añadida**

- Habilitar este tipo de notificaciones
- No enviarme un correo electrónico para ese tipo de notificaciones

#### **Actividad de la conversación**

- Habilitar este tipo de notificaciones
- No enviarme un correo electrónico para ese tipo de notificaciones

#### **Resumen del informe estadístico**

- Habilitar este tipo de notificaciones
- No enviarme un correo electrónico para ese tipo de notificaciones

#### **Revisar eventos**

#### **Un revisor ha hecho comentarios acerca de "Título"**

- Habilitar este tipo de notificaciones
- No enviarme un correo electrónico para ese tipo de notificaciones

## **Editores/as**

#### **Resumen del informe de estadísticas**

- Habilitar este tipo de notificaciones
- No enviarme un correo electrónico para ese tipo de notificaciones

#### **Llave API**

Permite el acceso a cuentas de aplicaciones externas a través de una llave API, que debe ser proporcionada por dichas cuentas.

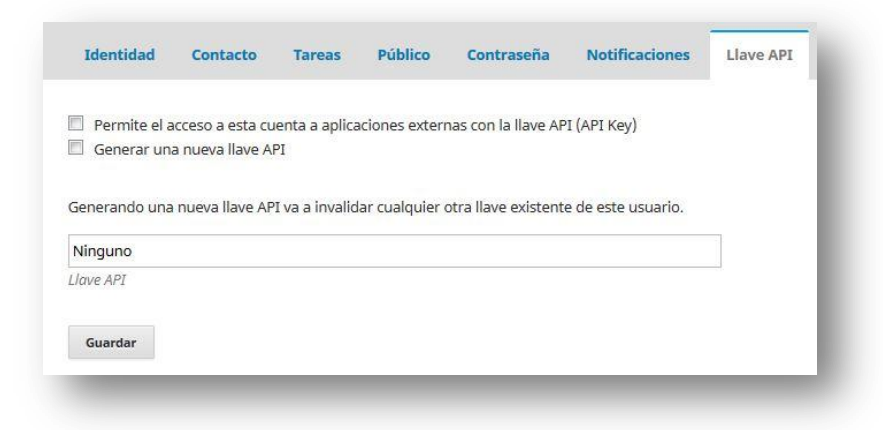

# Registrarse a través de un Orcid

La web permite registrarse conectando a través de un identificador Orcid. ¿Para qué nos sirve esta opción? Al comienzo del formulario, se nos da la opción de registro con el identificador Orcid.

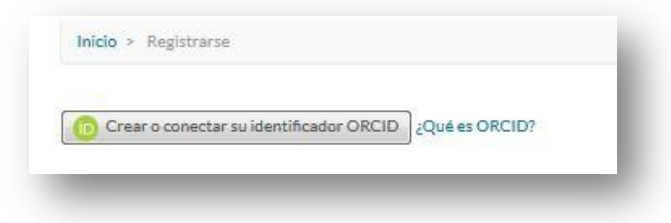

Par a aquellas personas que no sepan lo que es el Orcid, hay un link donde se indica "Qué es", "Cómo", "Por qué" se recogen estos identificadores y "Dónde" se muestran.

Si se decide hacer el registro conectando con el identificador Orcid se contará con la ventaja de poder exportar a esta plataforma los artículos publicados en la web de la revista "Enfermería Nefrológica".

Para registrarnos de esta manera hay que acceder a través del botón "Crear o conectar su identificador ORCID", que nos lleva a la página de ORCID **[https://orcid.org](https://orcid.org/)** donde

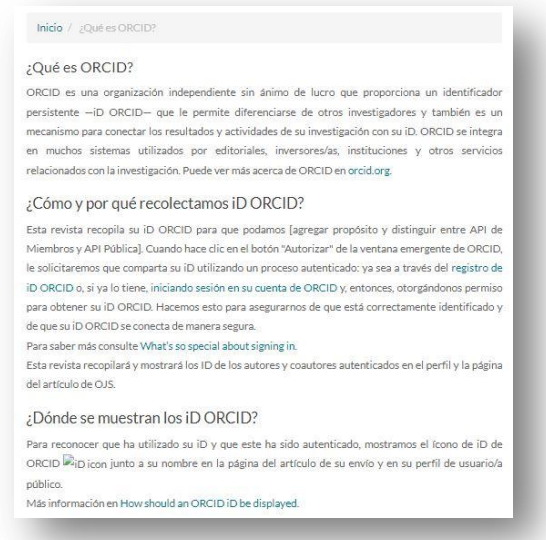

hay que acceder a iniciar sesión y poner nuestro correo electrónico y nuestra clave.

Una vez se accede al perfil que se tenga creado en Orcid, sin cerrarlo, volvemos a la web de la revista y hacemos el registro de una manera normal. Acabado el registro deberemos validar el mismo, y para ello habrá que ir a nuestro correo, entrar en él y buscar el email que habremos recibido de la revista. Una vez lo tengamos abierto habrá que pulsar en el enlace que viene para terminar de activar nuestra cuenta.

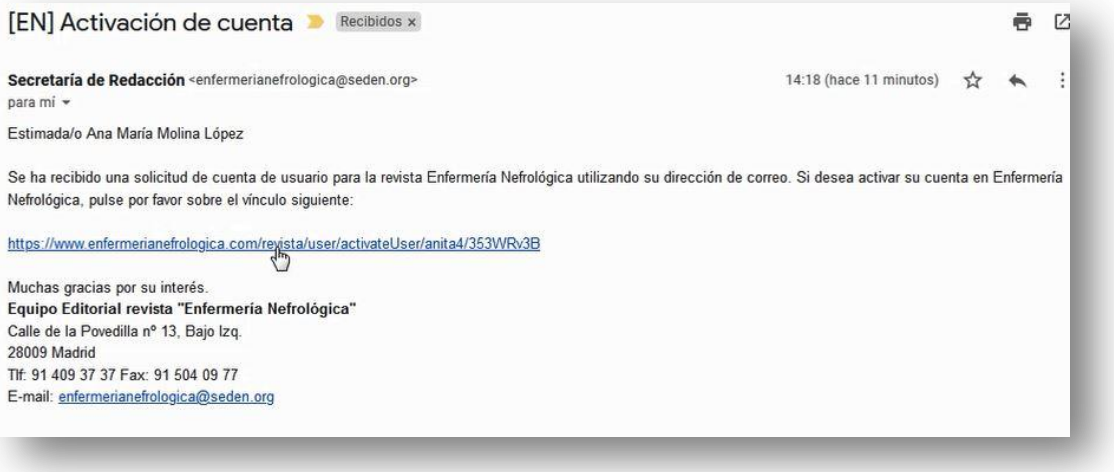

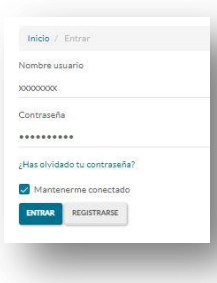

Volvemos a la página principal de la revista y pulsamos en "entrar" accediendo con nuestro usuario y contraseña.

Una vez dentro nos dirigimos a nuestro perfil. Arriba a la derecha, nos posicionamos en nuestro usuario.

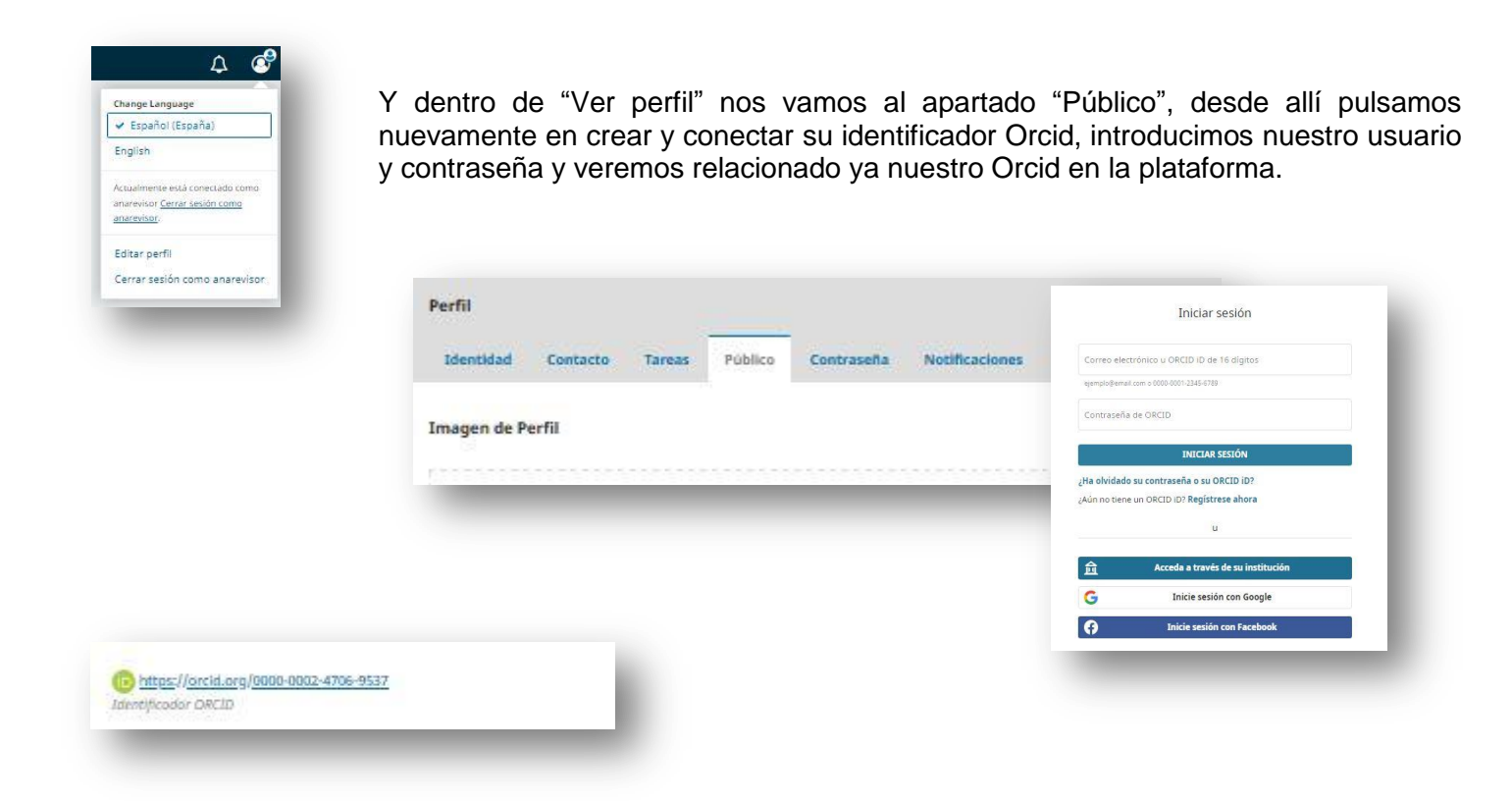

Con esta sincronización entre nuestro registro en la revista y nuestro identificador Orcid conseguimos que se muestre públicamente en la página nuestro Orcid ofreciendo información relevante para socializar con otros investigadores, así como la exportación de los datos de nuestros artículos publicados en Enfermería Nefrológica a la plataforma Orcid, quedando registrado automáticamente en nuestro perfil de esta web, de esta manera se unifican las publicaciones asociadas al código de la persona autora, y también nos permite importar y exportar referencias de bases de datos y otros perfiles de información académica asociados a Orcid como DOI o Scopus.

Si quiere saber más sobre el ORCID puede consultar nuestro documento pinchando [aquí.](https://www.enfermerianefrologica.com/revista/libraryFiles/downloadPublic/5)

Si quiere saber cómo registrase conectándose a Orcid puede consultar este [video](https://youtu.be/YgJw9HW-JEg)

# Iniciar Sesión

Una vez se haya realizado el proceso de registro en la web de "Enfermería Nefrológica", no se tendrá que volver a realizar más.

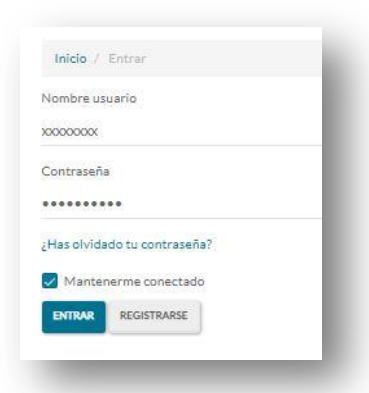

En caso de olvidar la contraseña, la web le dará la opción de recuperarla.

Aquellas personas que se hayan registrado sólo para recibir las notificaciones de la revista y saber cuando estarán publicados los nuevos números, recibirán dicha información en sus correos y no tendrán que logarse para poder consultar la revista, ya que la misma se publica en un entorno de código abierto regido bajo una licencia de uso y distribución "Creative Commons Reconocimiento 4.0 Internacional" (BY NC 4.0).

Las que lo hayan hecho para poder enviar un manuscrito o para evaluar, deberán logarse cada vez que accedan a la plataforma para poder acceder a la parte privada de su perfil en la web.

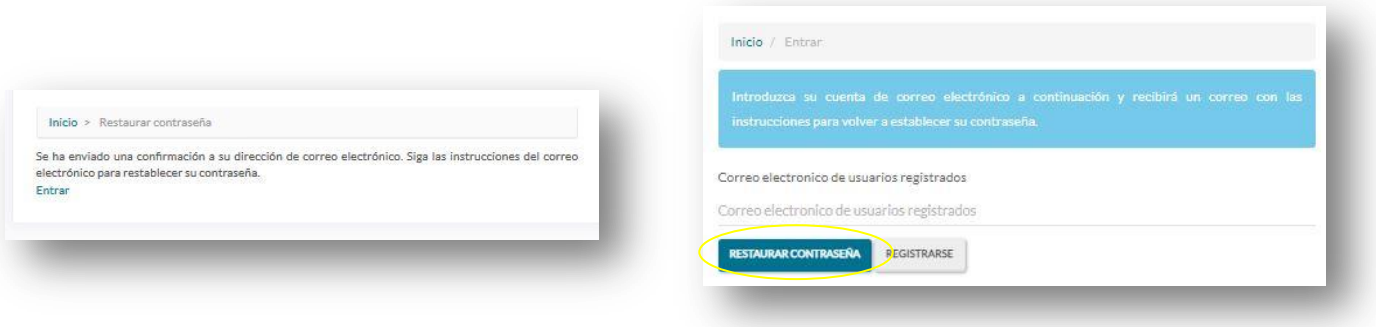

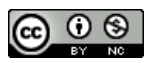

**Este documento se publica bajo una licencia Atribución- No Comercial 4.0 Internacional (CC BY NC 4.0)**